# Why Is Only My Left Scanner Connecting?

Last Modified on 05/23/2019 12:24 pm PD

#### **Summary**

This document shows you how to configure the MyoVision software to use one ScanVision or two.

#### Before you Begin

- 1. Make sure you have the latest version of the MyoVision software. Download here: https://www.myovision.com/download
	- o How Do I Check My Software Version?

# How to Configure MyoVision for Single or Dual **Scanners**

### 1. Go to Preferences Menu

- In the MyoVision software, click on Setup -> Devices -> Preferences
- If your menu shows different options than the image below, you will need to download the latest version of the MyoVision software.

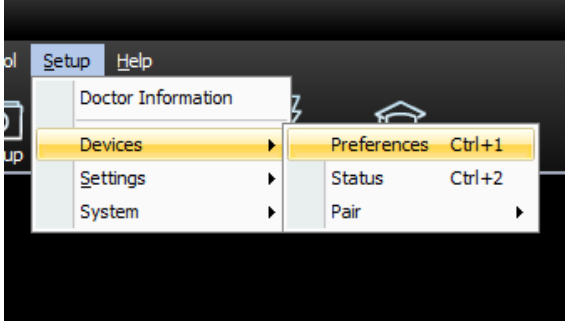

### 2. Select ScanVision Preferences

Click on ScanVision on the left-hand side of the window.

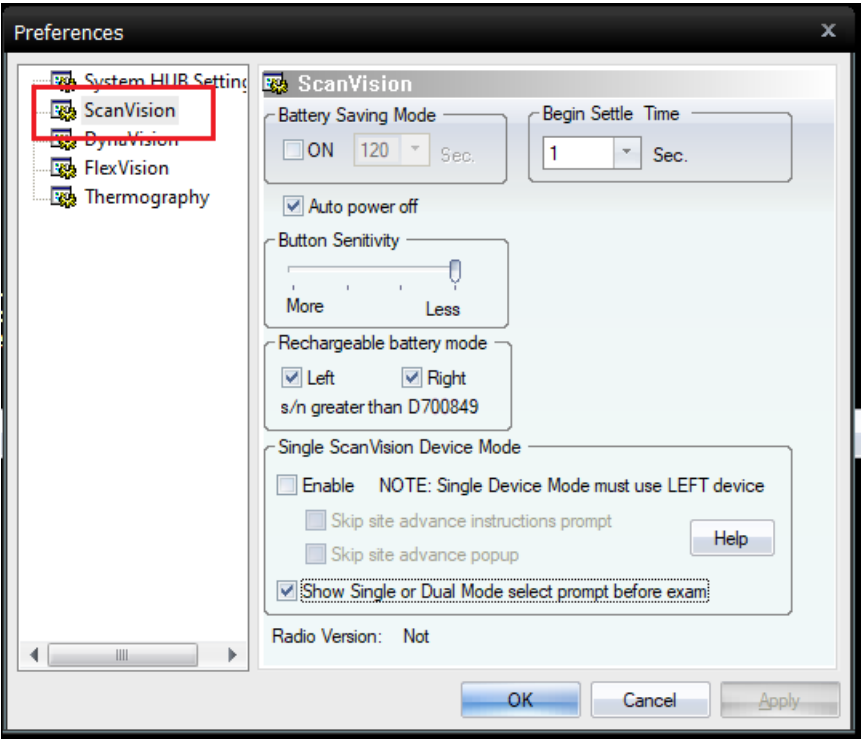

- 3. To Enable Single ScanVision Device Mode
	- To use a single ScanVision device, check the Enable box.

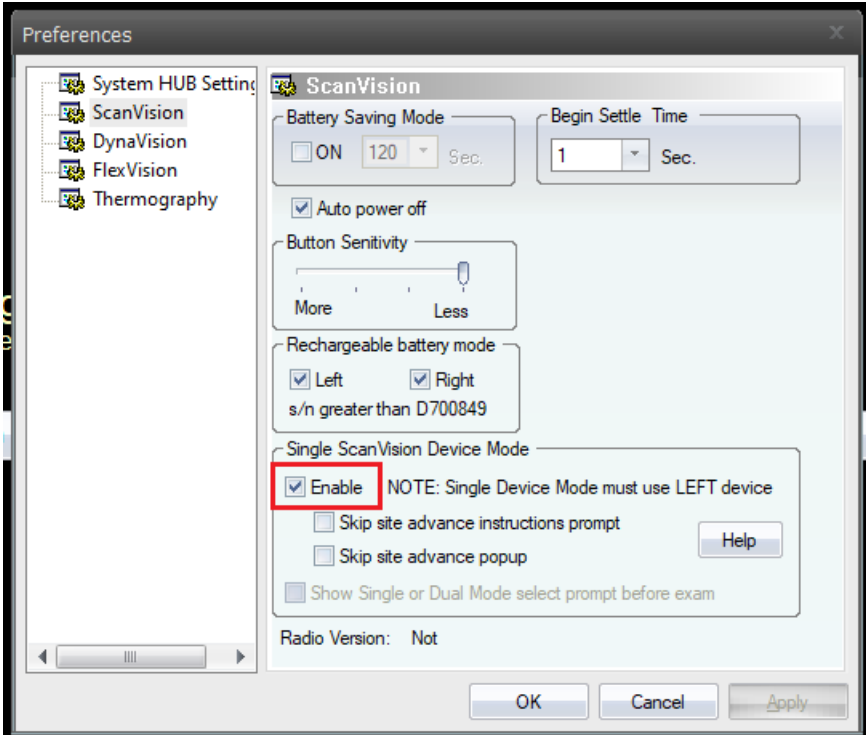

- After you check the box, a window will pop up prompting you to set the device left. Click continue.
- You will now only be able to use the "left" device.

### 4. To Enable Dual ScanVision Device Mode

• Make sure the Enable checkbox is unchecked.

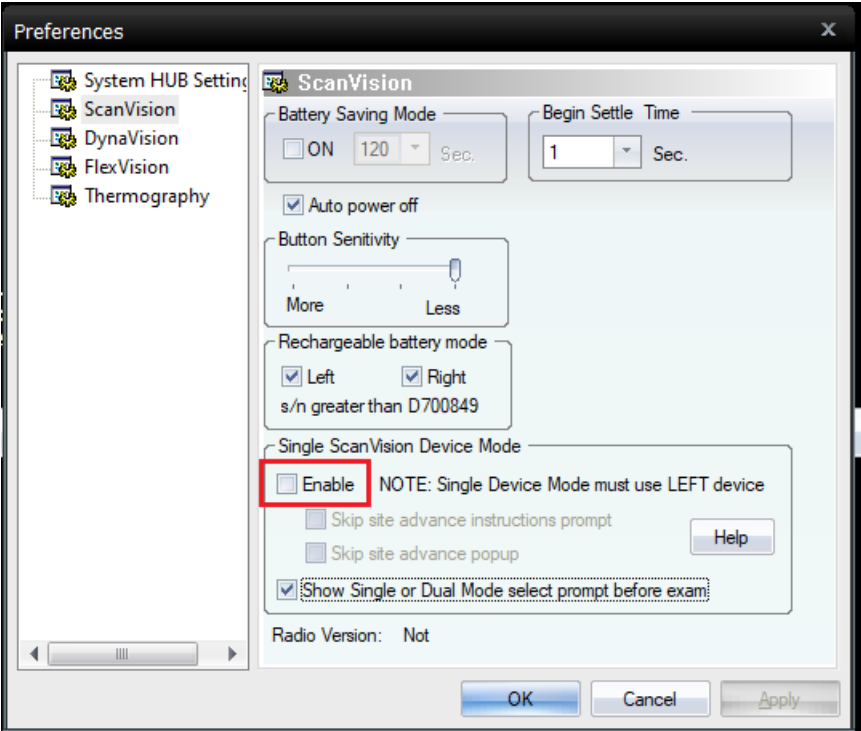

## 5. Click OK to exit

Note: If the MyoVision software is not able to recognize your ScanVision(s), refer to the ScanVision Configuration article. You may need to fix your device's left and right "handedness."